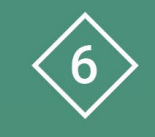

Àrea 6 CDD Desenvolupament de la competència digital de l'alumnat

**PDE | Pla Digital Educatiu** 

# **Elaboració de qüestionaris amb Forms**

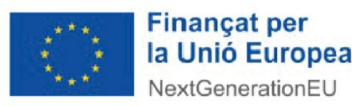

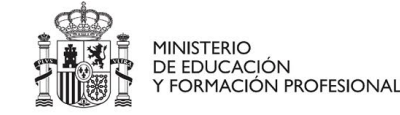

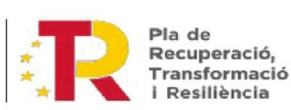

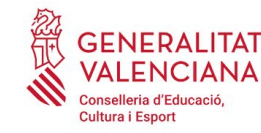

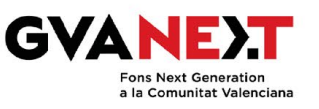

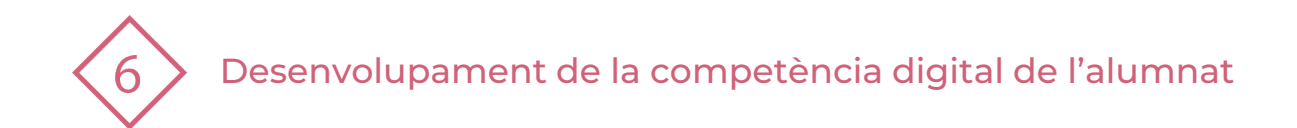

#### **Elaboració de qüestionaris amb Forms**

#### **Dirigit a:**

Educació Primària – 2on i 3r cicle

#### **Objectiu:**

Elaborar un qüestionari amb Forms

#### **Descripció del recurs:**

Aquest document detalla els diferents passos que hem de seguir per tal d'elaborar i compartir un qüestionari amb Forms de manera ràpida i senzilla.

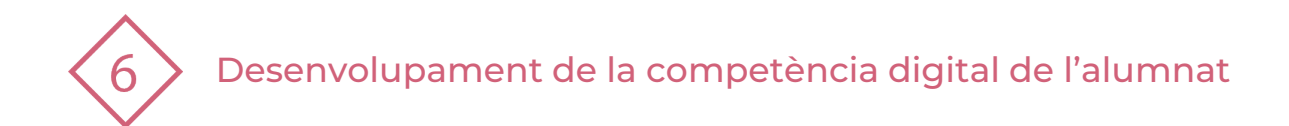

## **Índex**

- **1 | Accés a qüestionaris de Forms**
- **2 | Edició de qüestionaris de Forms**
- **3 | Publicació de qüestionaris de Forms**
- **4 | Publicació de qüestionaris de Forms**

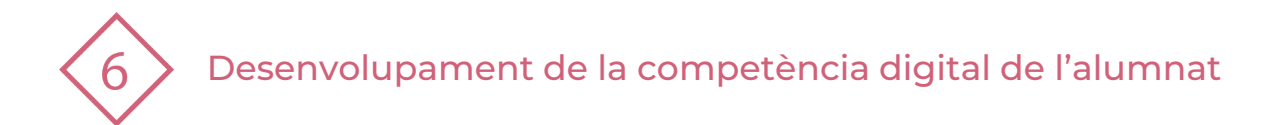

## **1 | ACCÉS A QÜESTIONARIS DE FORMS**

- **1** Accedir a l'aplicació web d'Office amb l'usuari i la contrasenya : <https://www.office.com/>
- **2**
- Fer clic a "Inicia sessió" (En la part superior a la dreta de la pantalla)  $\rightarrow$
- **Accedir amb el teu usuari i contrasenya** Usuari: **nomcognom1cognom2@alu.edu.gva.es**
- Apareixerà una barra lateral semblant **3 4** a la que veus ací:

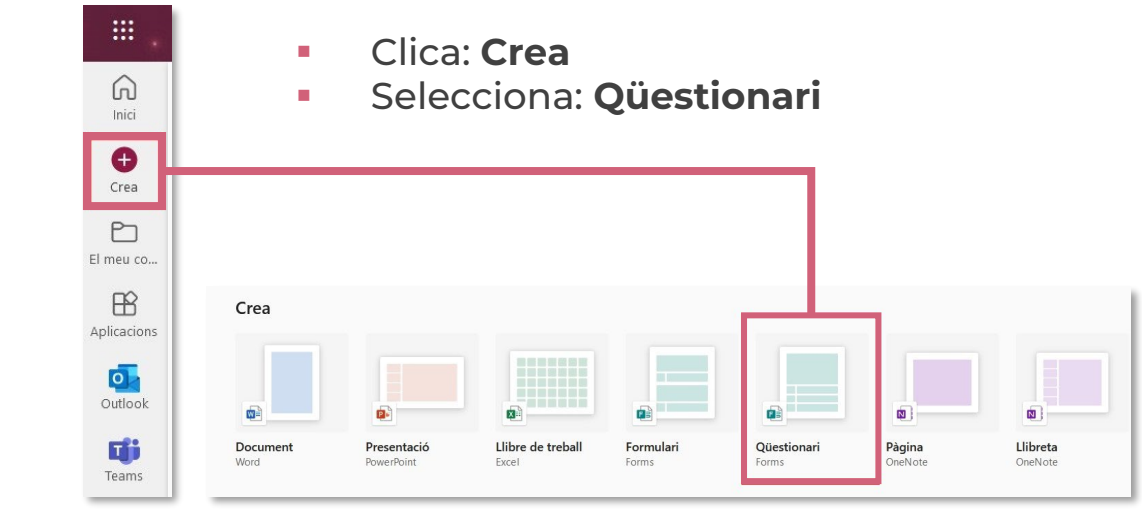

Abans de començar a editar has de conèixer aquestes icones:

Inicia la sessió

- $\circledast$  Visualització prèvia Podràs veure com va quedant el teu qüestionari
- **O** Tema Pots escollir el color o imatge del fons
- Diverses respostes Activa-ho per a poder contestar més d'una opció.
- Obligatòria Activa-ho per a que una resposta siga obligatòria
- Afegeix una imatge
- Duplica la pregunta
- Ŵ Elimina la pregunta

 $\downarrow$ 

Puja o baixa la pregunta

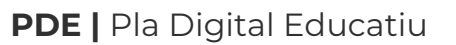

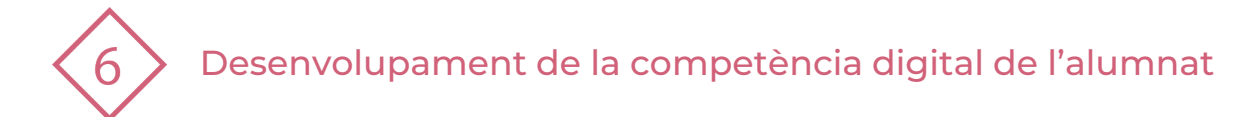

## **2 | EDICIÓ DE QÜESTIONARI DE FORMS**

- **1** Fem clic a "**Qüestionari sense títol**" i escrivim el nostre títol. **2**
- També es pot insertar una imatge des de la recerca d'imatges, OneDrive o des de l'equip.

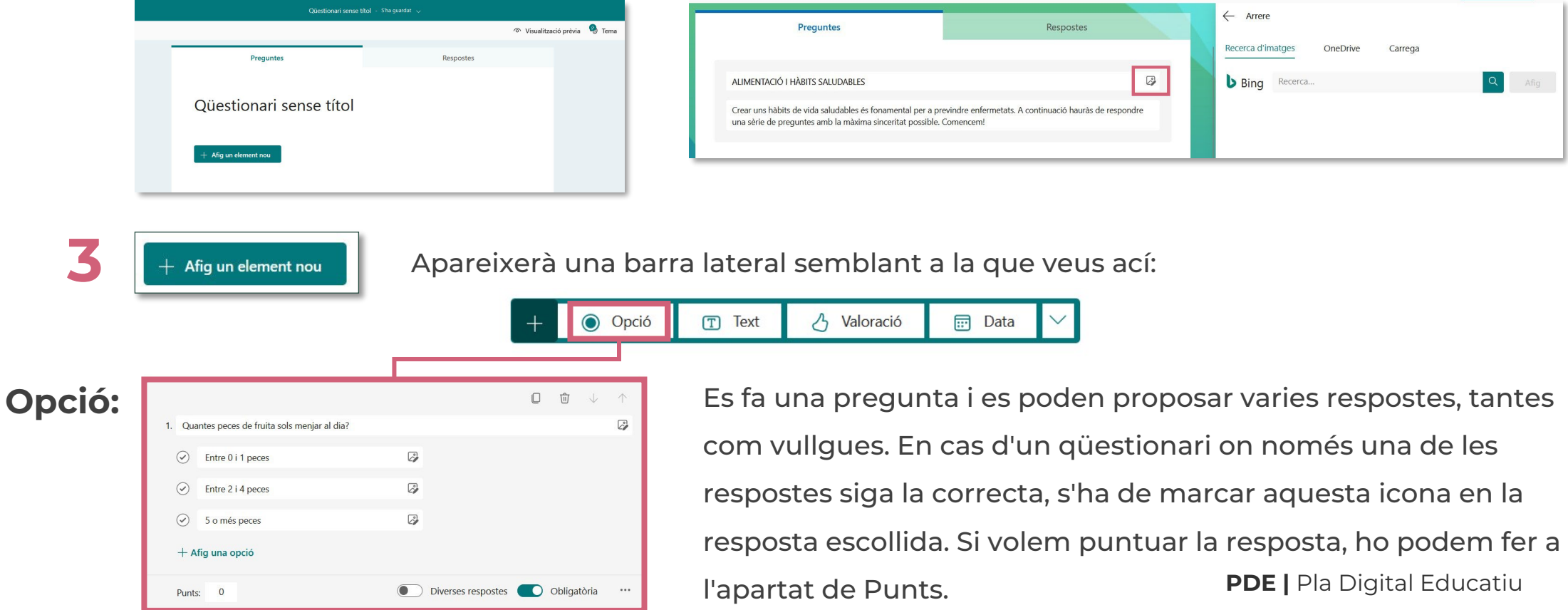

Desenvolupament de la competència digital de l'alumnat

#### **2 | EDICIÓ DE QÜESTIONARI DE FORMS**

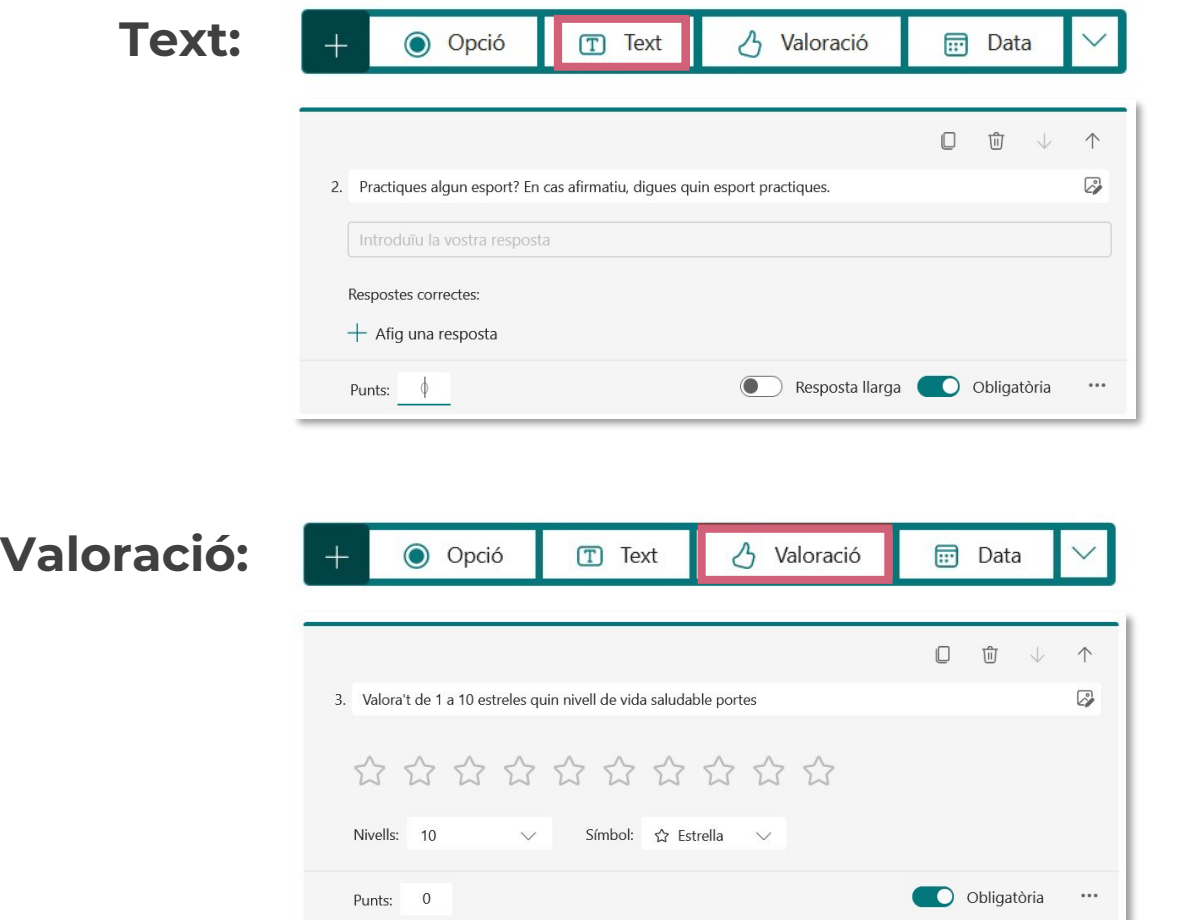

Es pot fer una pregunta de resposta lliure. També tens l'opció de crear una única resposta correcta. En aquest exemple que veus ací, són vàlides totes les respostes que escriguen les persones que fan el

qüestionari.

Pregunta on la resposta serà una qualificació. Pots escollir diferents nivells, de 2 fins a 10. Hi ha diversos símbols a triar.

**PDE |** Pla Digital Educatiu

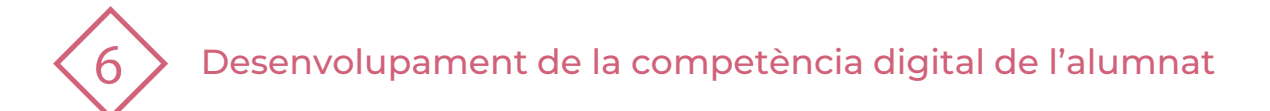

## **2 | EDICIÓ DE QÜESTIONARI DE FORMS**

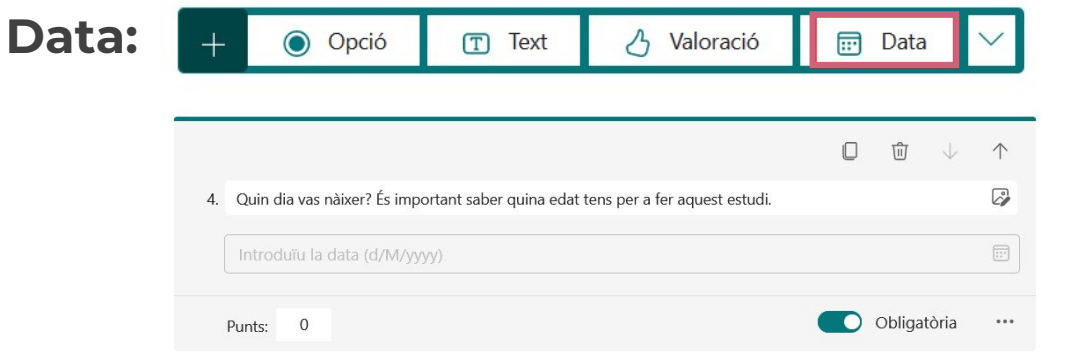

Es pot fer una pregunta on la resposta siga elegir una data en concret.

**PDE |** Pla Digital Educatiu

#### **Altres opcions:**

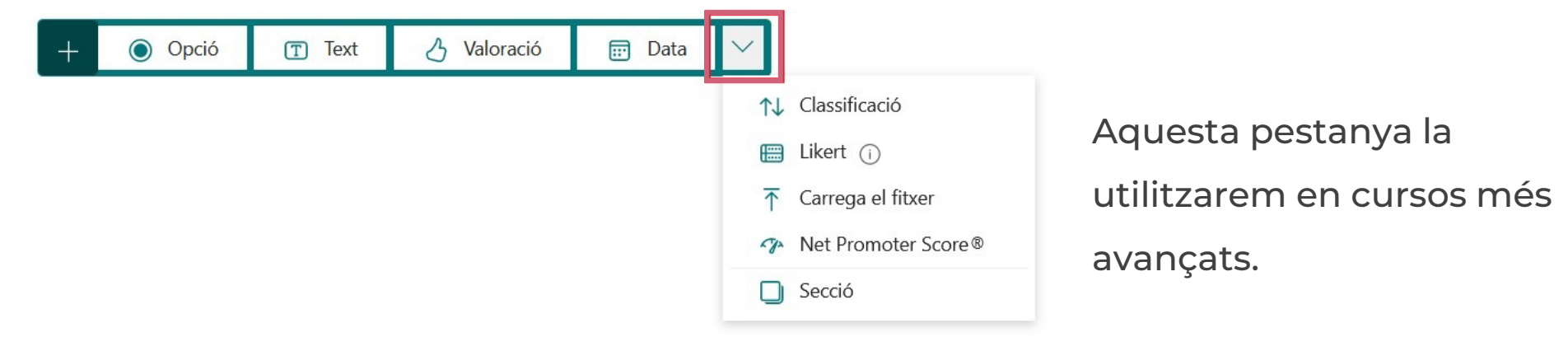

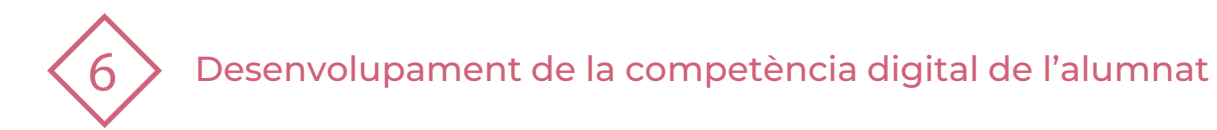

## **3 | PUBLICACIÓ DE QÜESTIONARIS DE FORMS**

Una vegada creat el qüestionari, és el moment de publicar-lo. Farem clic a "Recull respostes" (dalt a la dreta). **4**

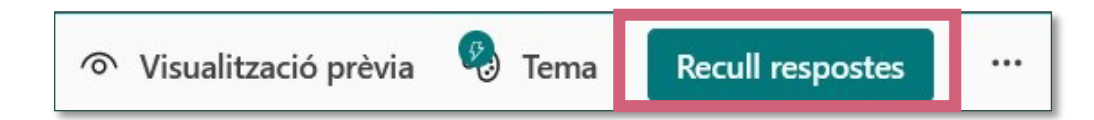

## **5 Com compartir el qüestionari?**

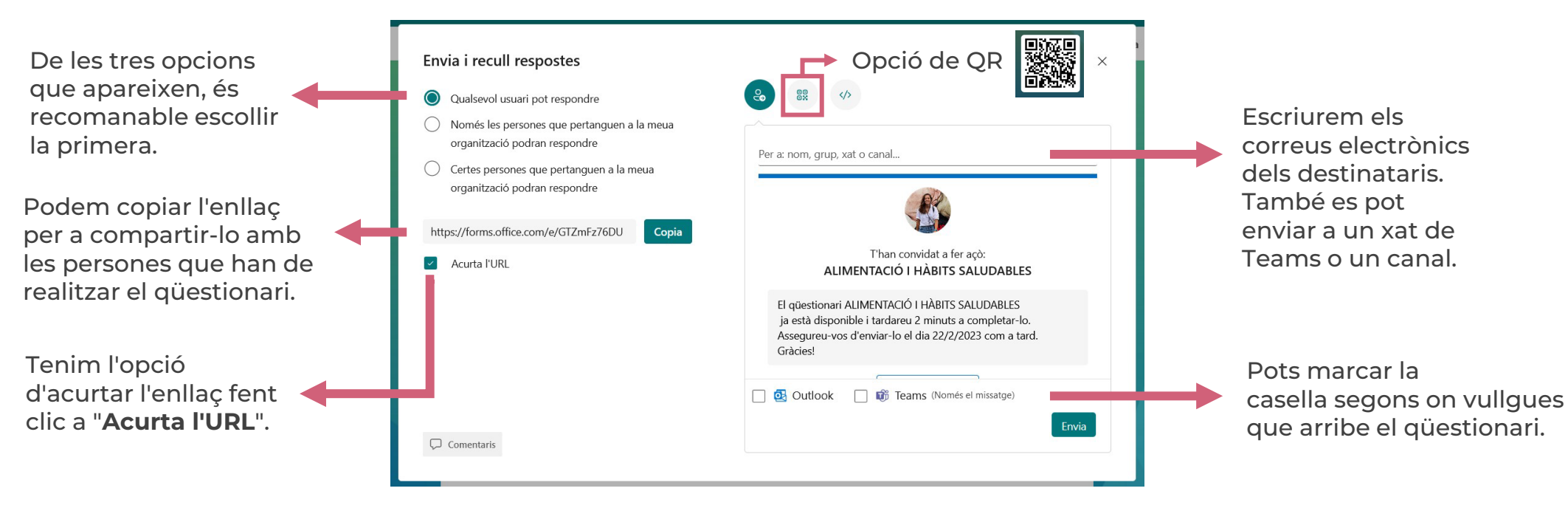

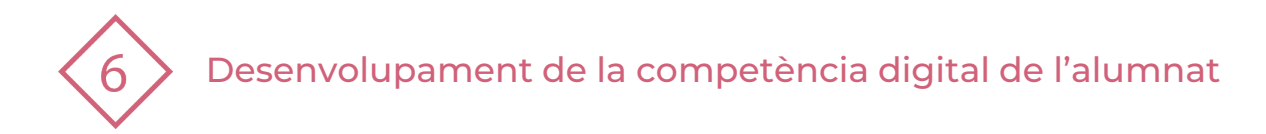

### **4 | PRACTIQUEM!**

- 1. Accedeix al teu compte i crea un qüestionari.
- 2. El títol del qüestionari serà "Sé fer un ús segur d'Internet?"
- 3. Afegeix una imatge apropiada per al títol.
- 4. Canvia "el tema" al teu gust  $\rightarrow$  <sup>8</sup> Tema
- 5. Practiquem amb els diferents tipus de preguntes:

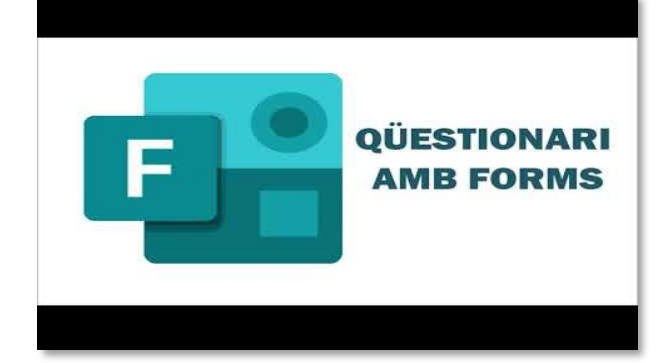

Laura T. (2023, febrer 23). Forms per a l'alumnat. YouTube. Recuperat de <https://youtu.be/eYUrf7J3tbk>

- "Pregunta opció" Crearàs una pregunta amb tres respostes on només una serà la correcta.
- "Pregunta opció"  $\longrightarrow$  Crearàs una pregunta amb tres respostes on dos d'elles seran correctes.
- "Pregunta text"  $\longrightarrow$  Fes una pregunta on la resposta siga totalment lliure.
- "Pregunta valoració" Escull la valoració correcta per a la pregunta que acabes de formular.
- "Data" **Pensa una pregunta on la resposta siga una data.**
- 6. Publica el qüestionari i comparteix-lo per Outlook i pel Teams.
- 7. Crea un QR del teu qüestionari.

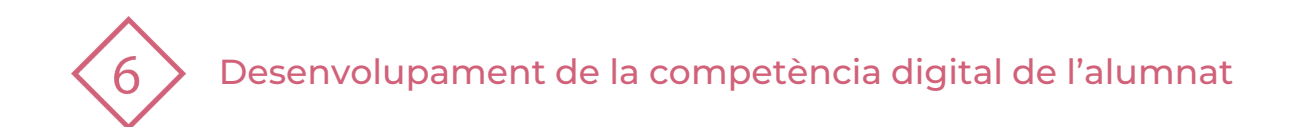

#### El recurs **Elaboració de qüestionaris amb Forms** ha estat creat per:

Equip del Pla Digital Educatiu Subdirecció General de Formació del Professorat Secretaria Autonòmica d'Educació i Formació Professional Conselleria d'Educació, Cultura i Esport

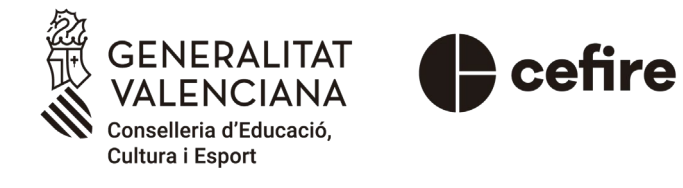

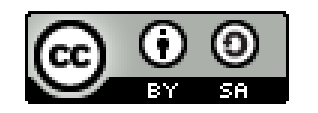

Esta obra està sota una [Llicència Creative Commons](https://creativecommons.org/licenses/by-sa/4.0/) Atribució-CompartirIgual 4.0 Internacional

Material de suport per als centres educatius de la Comunitat Valenciana | març 2023